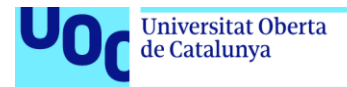

uoc.edu

## **Desarrollo de aplicaciones sobre dispositivos móviles: EscapeManager**

# **MANUAL DE USUARIO**

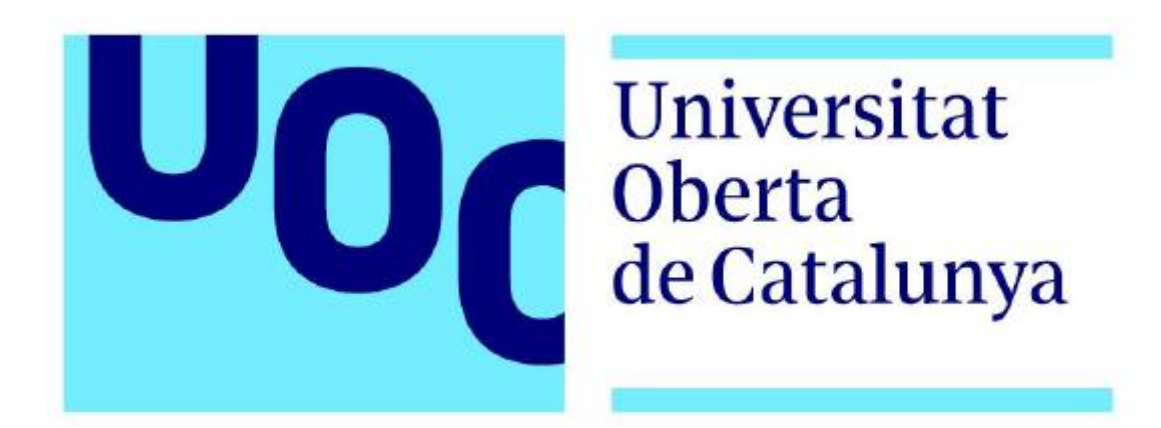

**Diego Díaz Sandoval** Máster de Ingeniería Informática Trabajo Final de Máster– Desarrollo de aplicaciones sobre dispositivos móviles.

**Nombre Consultor/a:** Jordi Ceballos Villach

09/01/2019

## Introducción

A lo largo de este documento se realizará un pequeño manual en el que se explicará cómo utilizar la aplicación.

### Funcionalidades de la aplicación

Junto a la entrega final se incluirá un pequeño manual en el que se explica cómo instalar la aplicación y para que dispositivos está desarrollado. A continuación, se muestra un diagrama de flujo de interacción en el que está representado todas las funcionalidades que puede hacer el usuario una vez instalada la aplicación:

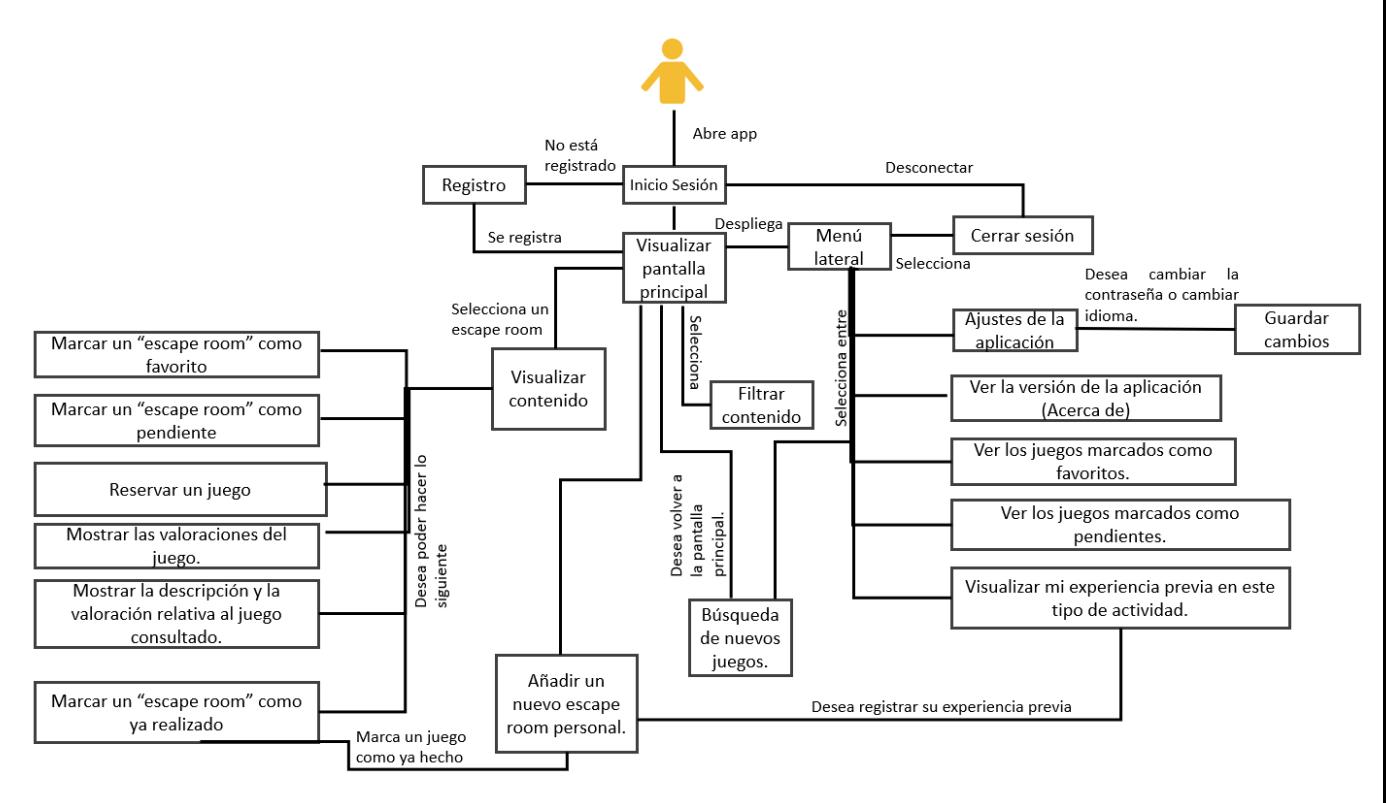

#### Inicio de sesión

Esta es la primera pantalla que el usuario visualiza tras instalar la aplicación. Permite iniciar sesión (si ya tiene una cuenta de usuario) o acceder al formulario de registro para formalizar su cuenta. Durante el desarrollo de la aplicación se han hecho pruebas con el siguiente usuario, pero se podría crear uno nuevo para acceder a la aplicación:

 $ijq$ lesias@gmail.com | 12345

La aplicación está preparada para que te recuerde la sesión iniciada a pesar de que el usuario cierre y vuelva a abrir la aplicación.

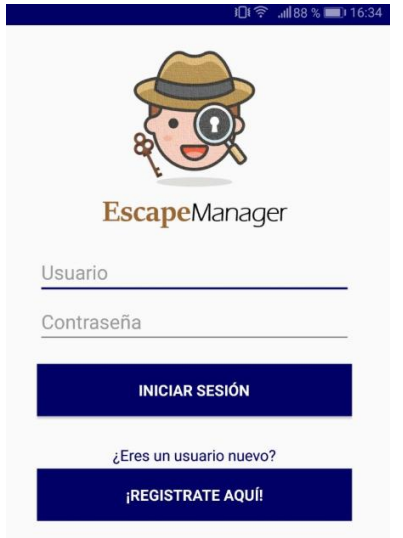

#### Formulario de registro

Si el usuario no tiene cuenta, desde este formulario se puede registrar en el sistema. Es necesario incluir el nombre, apellidos, email (con el que accederá al sistema) y contraseña, que ha de ser mayor a cuatro caracteres y coincidir con la indicada en "Repite la contraseña".

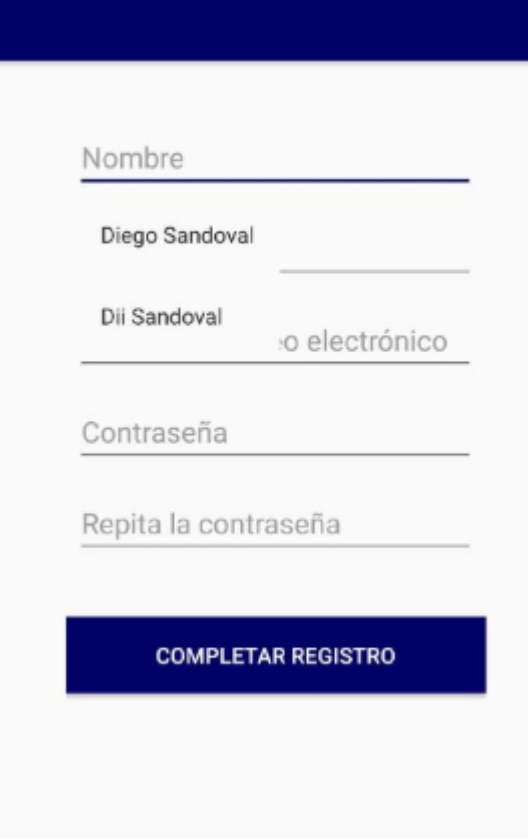

#### Visualizar pantalla principal

Una vez identificado en el sistema se puede iniciar sesión y accederá a la pantalla principal dónde se visualizarán todos los salones de escape almacenados en el sistema. En la parte superior de la pantalla se incluye un menú lateral con el resto de las funcionalidades, un buscador y un filtro que permitirá encontrar con mayor facilidad un juego.

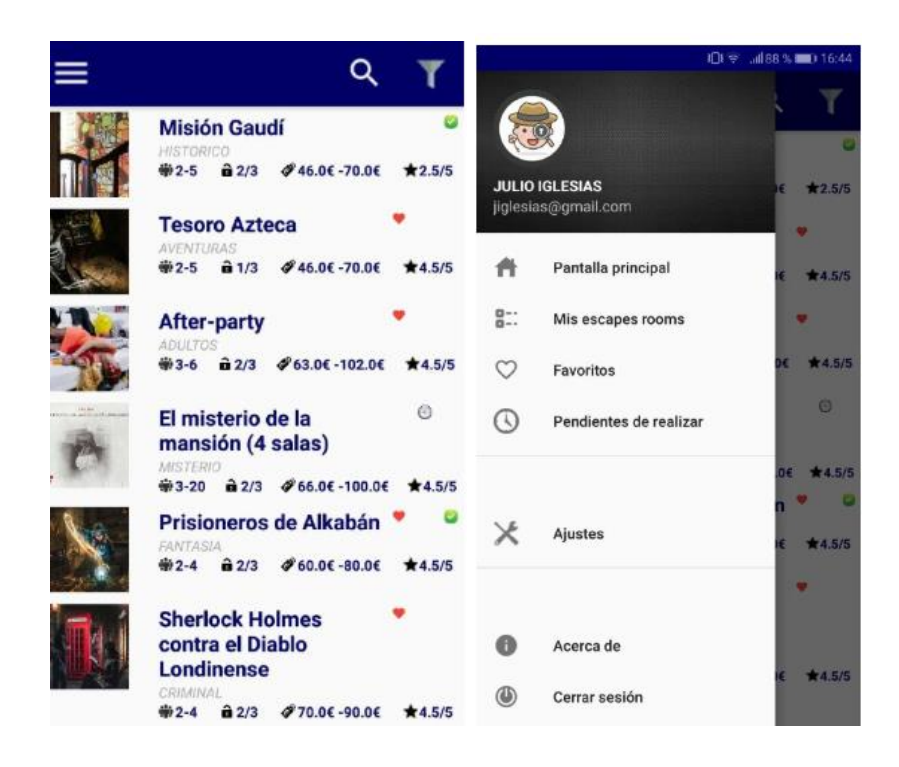

### Búsqueda de nuevos juegos / Filtrar contenido

Desde la parte superior de la pantalla principal se incluyen dos iconos indicados por una lupa (buscador) y un embudo (filtro) que permitirá encontrar con facilidad alguno de los resultados que muestra la aplicación. Inicialmente únicamente se ha cargado la aplicación con 19 resultados, pero está previsto que estas funcionalidades sean de más utilidad en cuanto se vayan incluyendo más información.

Mediante el buscador se introduce una palabra clave y se encarga de buscar que salones de escape coincide con ese texto introducido. No es necesario que sea un texto exacto, se puede introducir, por ejemplo, la palabra "or" y buscarte todos aquellos "escape room" cuyo nombre contenga dicho texto. Este buscador también se encuentra presente en la pantalla de "Mis favoritos" o "Mis pendientes de realizar".

El filtro te permite buscar un salón de escape de manera más completa, se puede buscar por un tema en concreto, descartar si está destinado a algún público en concreto, indicar para el número de jugadores que se está buscando o por una valoración en concreto.

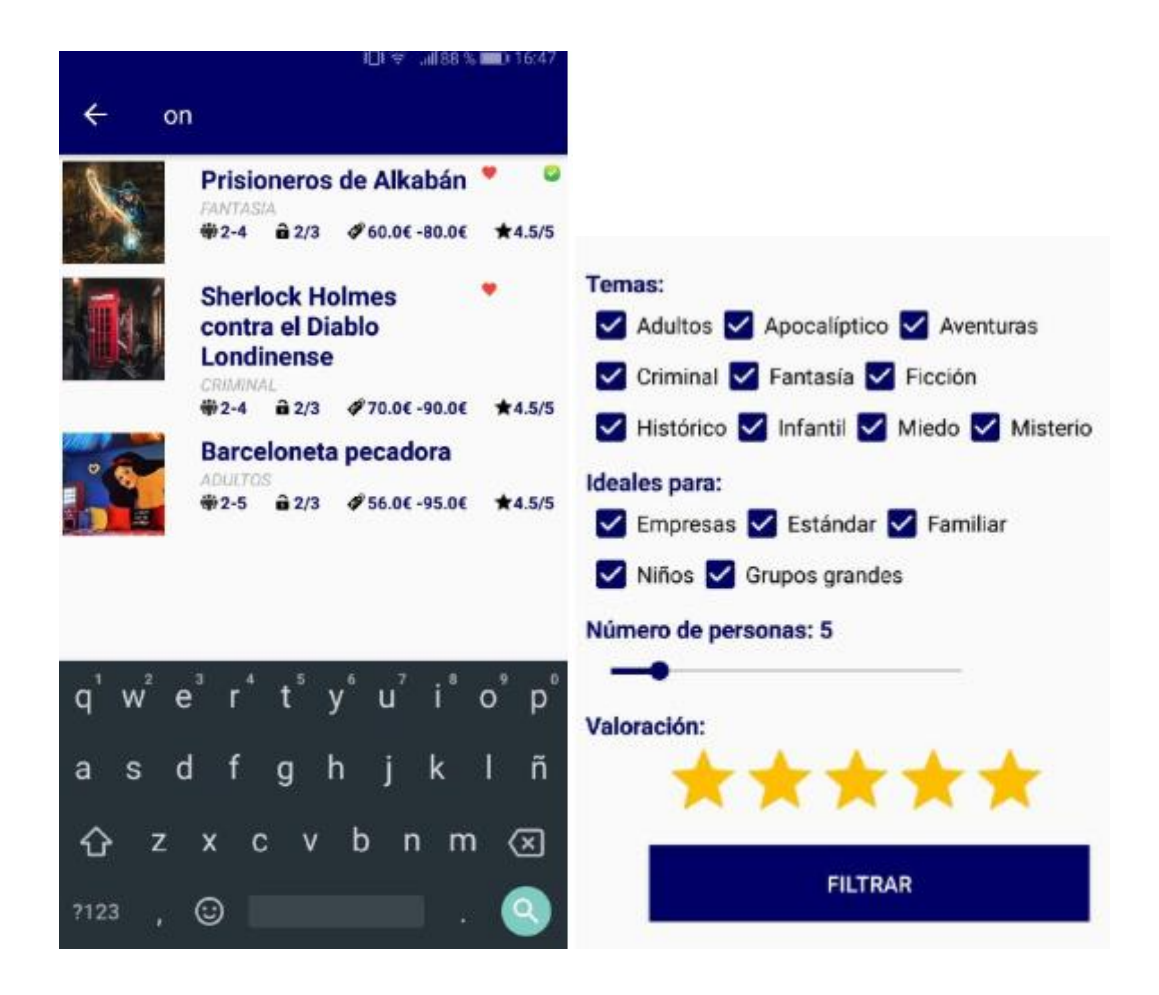

#### Visualizar contenido

Al pulsar en un elemento de la lista accederemos a toda la información relativa a la sala de escape escogida. Desde esta pantalla podremos consultar la historia en la que está basada, su valoración, dificultad, duración y otras características relativas a la misma.

Además, incluye una breve información relativa a la empresa que la organiza, y te proporciona vías de contacto para preguntar disponibilidad de horario y formalizar la reserva.

La pantalla permite marcar al "escape room" como favorito, pendiente de realizar o ya realizado. En los dos primeros casos se hará mediante sus respectivos iconos y, al marcarlos, aparecerá respectivamente en los resultados que se mostrarán en la pantalla de "Mis favoritos" o "Mis pendientes de realizar". En cambio, al marcarlos como hechos, mediante el botón situando en la parte superior del menú, te accederá al formulario de registro que, al completar todos los cambios obligatorios quedará almacenada la experiencia en el apartado "Mis escape rooms".

Sea cual sea la marca realizada, se verá reflejada junto al nombre en el formulario de la pantalla principal o la de sus respectivas secciones:

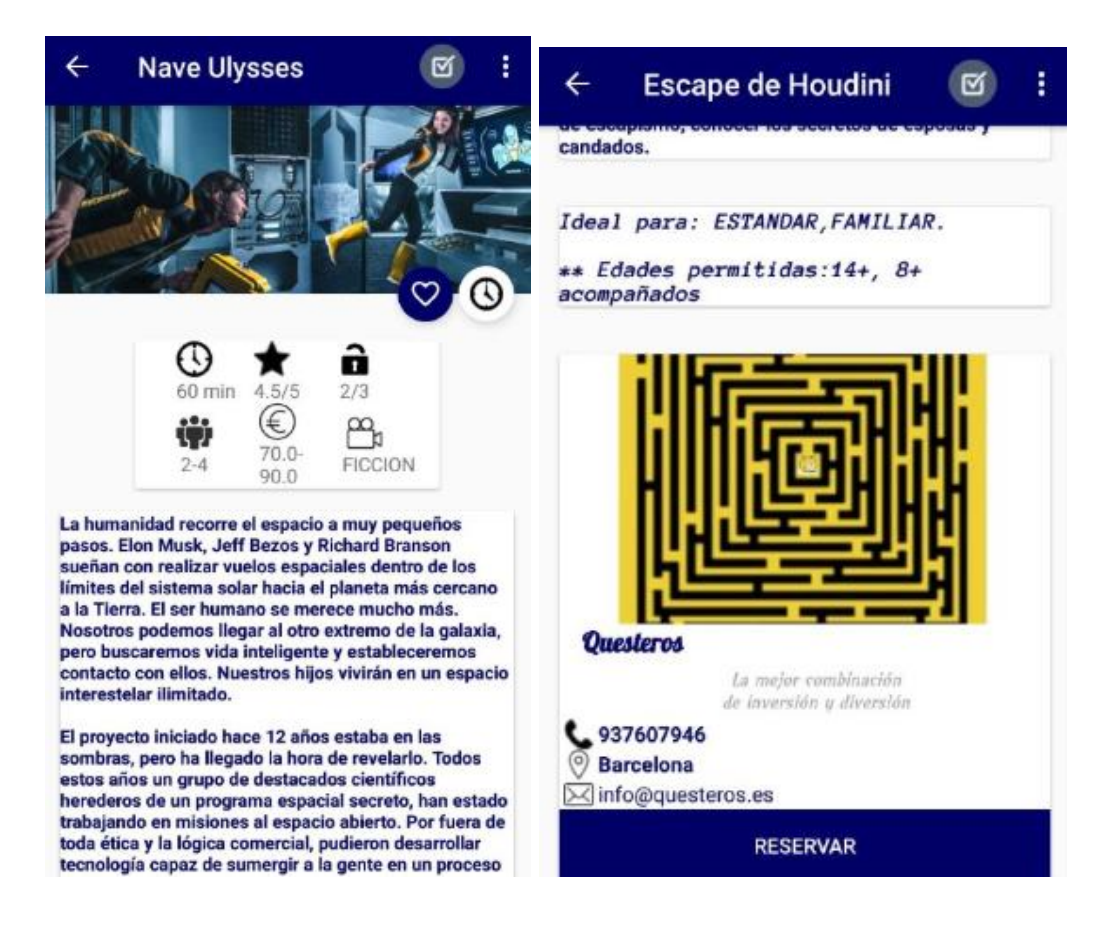

#### Reservar desde la aplicación

Junto a toda la información que se indicaba en el apartado anterior, si bajamos entre toda la información disponible te proporciona un apartado en el que se detalla toda la información de la empresa que organiza la actividad con su teléfono y email de contacto y su descripción.

A su vez, se incluye un botón desde el cual se puede entrar en la web de la empresa dónde se puede consultar horarios y formalizar una reserva:

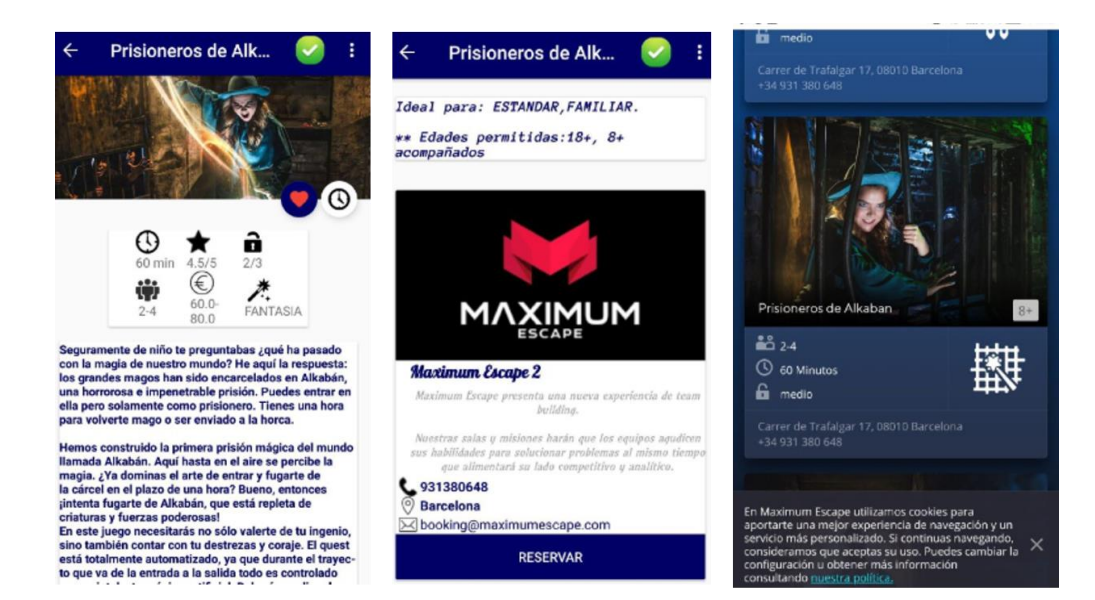

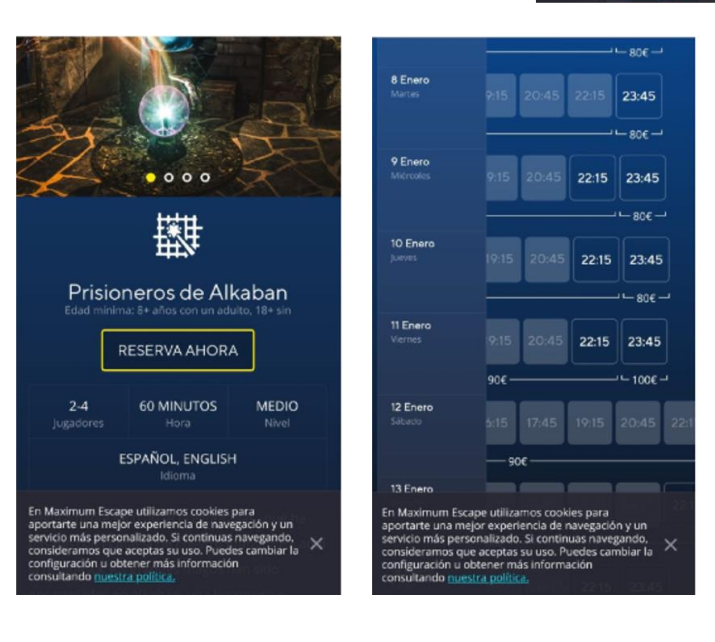

#### Añadir un nuevo escape personal

En el apartado del menú lateral "Mis escape rooms" se puede visualizar únicamente las experiencias registradas por el usuario y quedarán de forma privada para ese usuario. En la parte superior de la pantalla se incluye un botón indicado con un "+" en el que se puede acceder a un formulario para este fin.

Se puede incluir una fotografía del momento, el nombre del evento, indicar si se ha salido, el tiempo en salir, la fecha de realización, valoración e incluir algún comentario para que el usuario recuerde la experiencia.

Una vez finalizado el formulario, aparecerá el nuevo registro en el mismo apartado. Posteriormente, el usuario tiene opción de consultarlo, editarlo o eliminarlo.

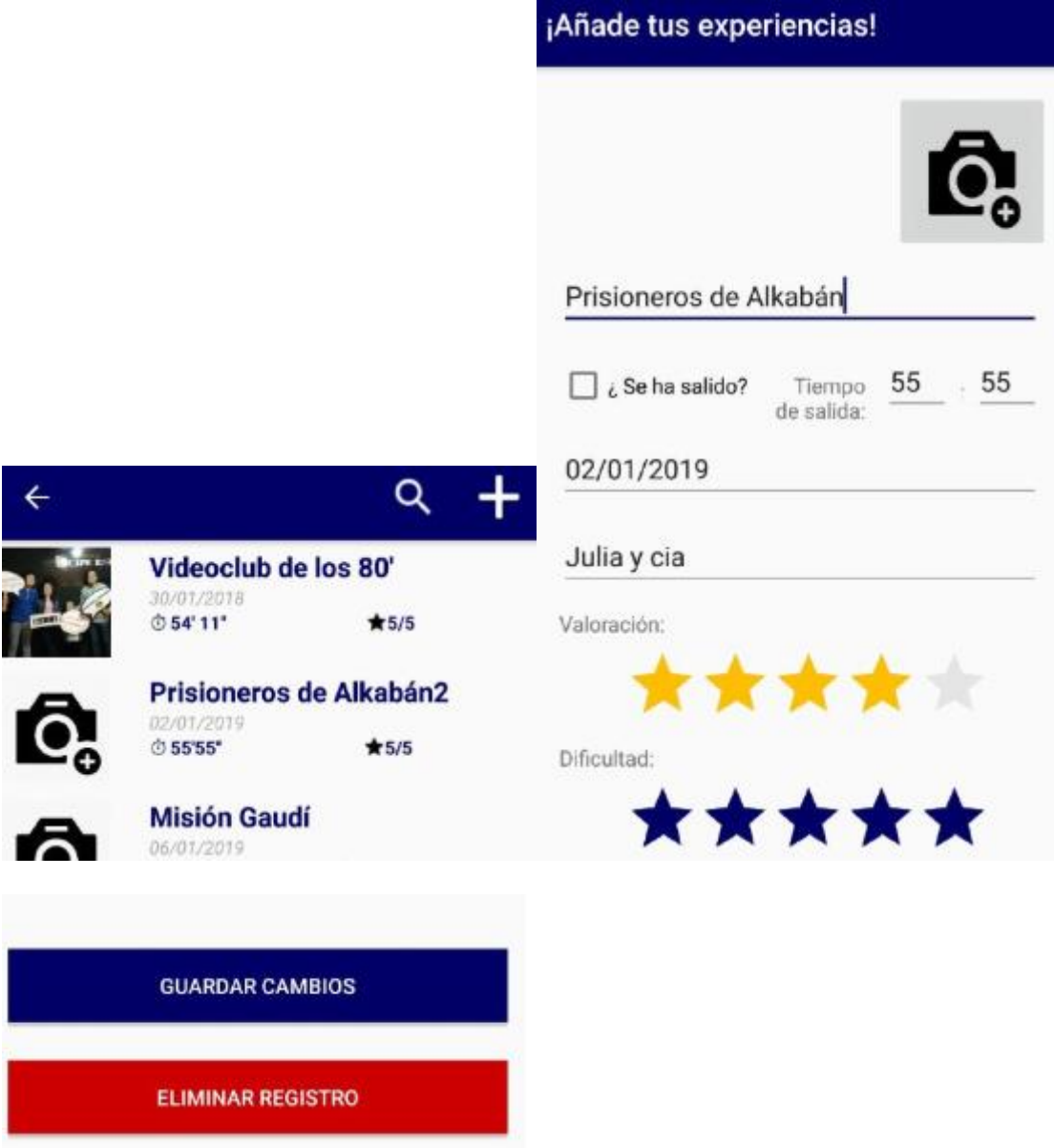

#### Ajustes / Acerca de / Cerrar sesión

Finalmente quedarían estás tres últimas opciones dentro del menú lateral.

• Desde el apartado de Ajustes se puede cambiar todo lo relativo a la cuenta del usuario, con el único apunte de que para poder cambiar la contraseña además de las restricciones presentes en el formulario de registro se ha de indicar la contraseña actual del usuario y, únicamente si esta coincide, se continuará con el resto de las validaciones para editar los datos de la cuenta.

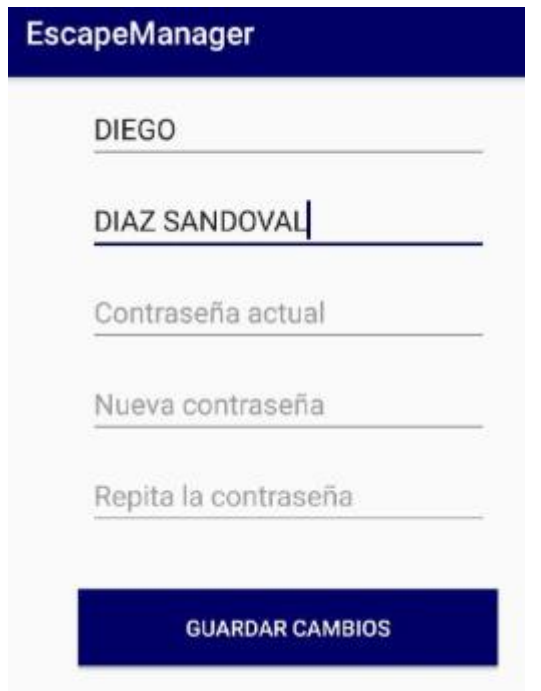

• El botón "acerca de" incluye un apartado en el que se indica el autor y la versión actual de la aplicación que se está ejecutando.

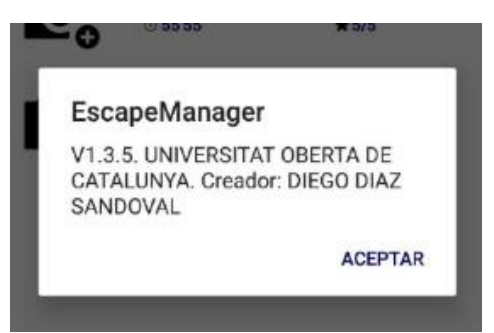

• Por último, se puede cerrar sesión y se volverá al formulario inicial de inicio de sesión.

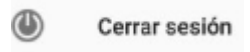